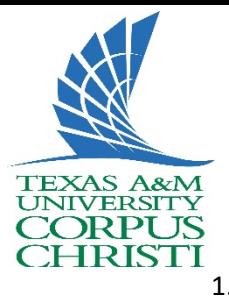

## **Searching for HUB Vendors**

- 1. Go to [https://cmblreg.cpa.state.tx.us/commodity\\_book/Alpha\\_index\\_inquiry.cfm](https://cmblreg.cpa.state.tx.us/commodity_book/Alpha_index_inquiry.cfm)
	- a. Type keyword and click search
	- b. Write down Class-Item code

## **State of Texas Commodity Code Search**

## (Revised January, 2016)

NOTE: Search results represent NIGP's search-friendly keyword data set and not official code descriptions. The official NIGP Commodity Book i<br>without a license from Periscope Holdings, Inc.

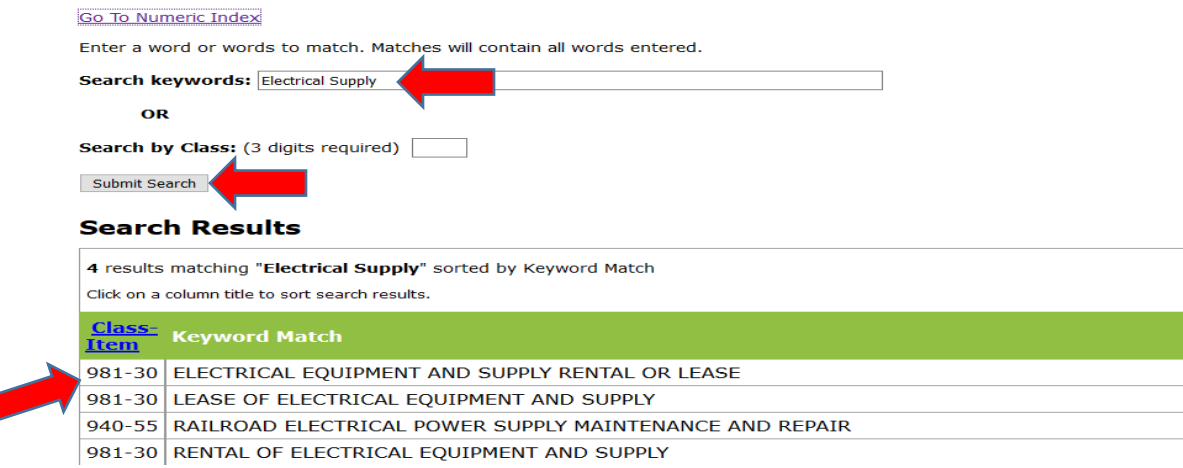

- 2. Go to<https://mycpa.cpa.state.tx.us/tpasscmblsearch/tpasscmblsearch.do>
	- a. Check radio button "HUBs Only"

+) Texas Comptroller of Public Ace<br>Glenn Hegar

b. On Multiple Vendor Search type in "Class #" in 1<sup>st</sup> blank and "Item #" on  $2^{nd}$  blank from previous search and click on search for your results

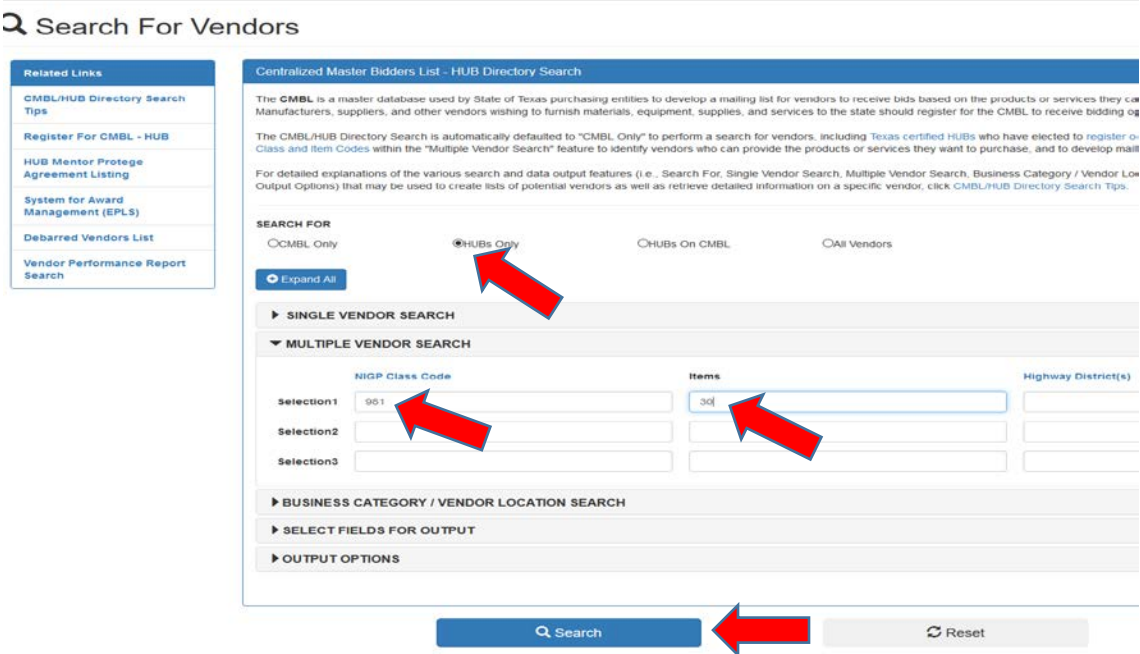

1